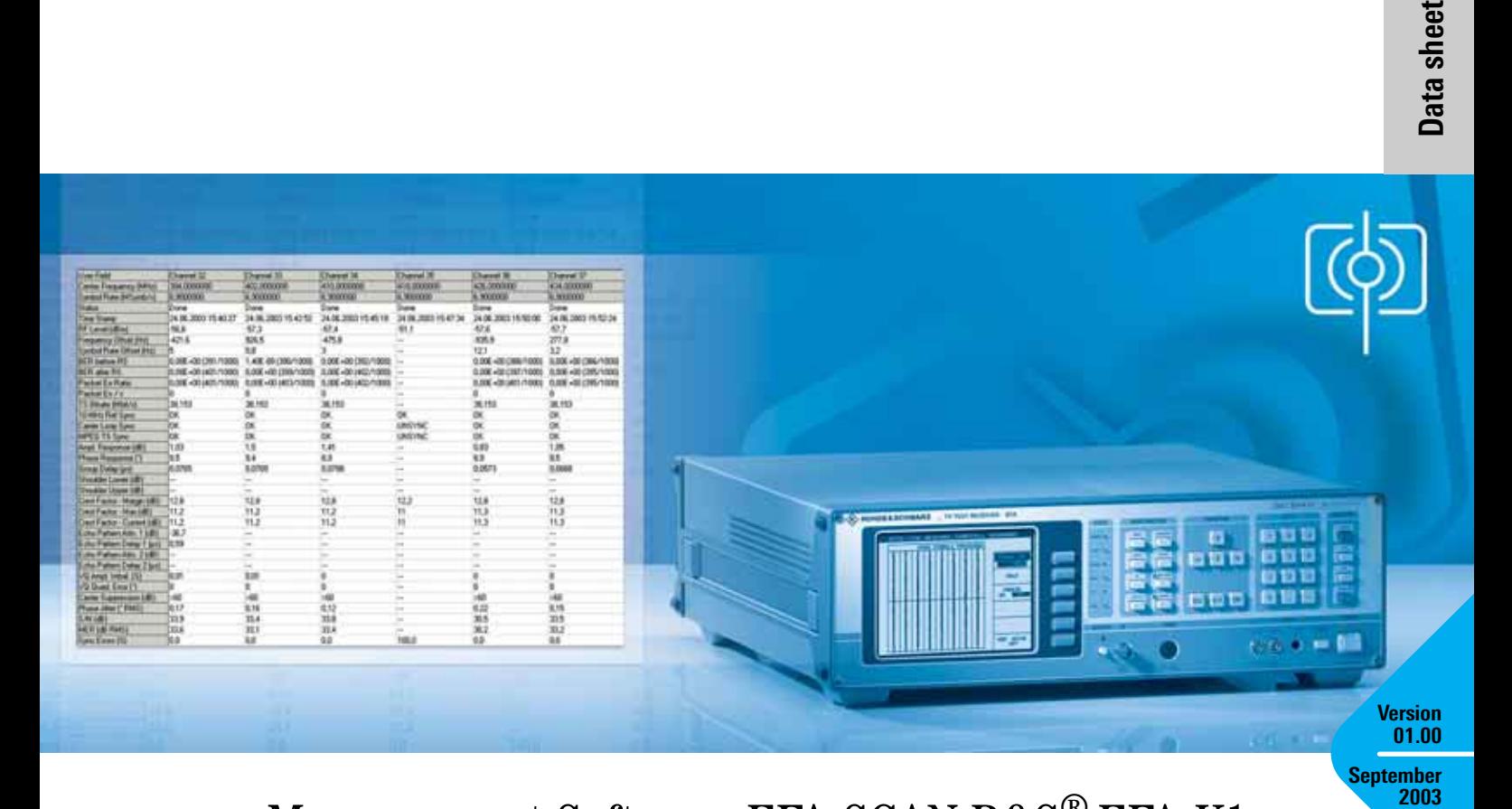

# Measurement Software EFA-SCAN R&S® EFA-K1

Fast recording and documentation of measurement values for the digital Test Receivers R&S EFA

- ◆ Repeated measurements in any
	- number of loops
- ◆ Run mode (frequency scan)
- ◆ Snapshot mode
- ◆ Saving of measurement values to a file
- ◆ Use for R&S EFA 2x/4x/5x/6x/7x
- ◆ PC connection via RS-232-C, IEC/IEEE bus or TCP/IP
- ◆ For Windows 98/NT/2000 and XP

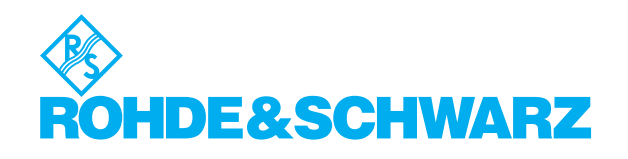

**Recording and documenting measurement values is part of the everyday work of an engineer. Recording entire measurement sequences (e.g. at a cable headend) can be very timeconsuming, which means that users immediately start looking for a solution that will save them time and effort. Such a solution has now been developed specifically for the digital models 2x, 4x, 5x, 6x and 7x of the R&S EFA test receiver family – it is called R&S EFA-K1.**

## Interfaces

The new EFA-SCAN R&S EFA-K1 measurement software runs on any PC under Windows98/NT/2000 or XP. The connection between the PC and the Test Receiver R&S EFA can be set up via the RS-232-C interface or the IEC/IEEE bus. Another option is the use of a terminal server to establish the connection via LAN/WAN (FIG 1). The measurement software can be configured for all three types of connection.

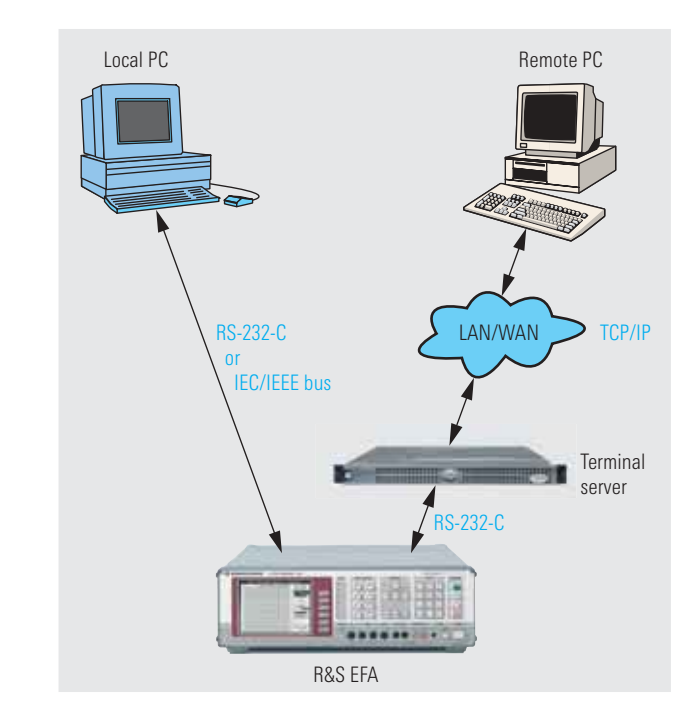

*FIG 1: Connecting options between PC and R&S EFA.*

## Intuitive operation

Measurement Software EFA-SCAN R&S EFA-K1 is easy and intuitive to operate. Even the sequence of registers in the entry dialog specifies the steps that need to be carried out one after the other. After the interface and model have been

selected, a dialog window appears for defining the measurement task at hand. First, the default setting of the receiver is determined, e.g. bandwidth, SAW filter or signal input (FIG 2).

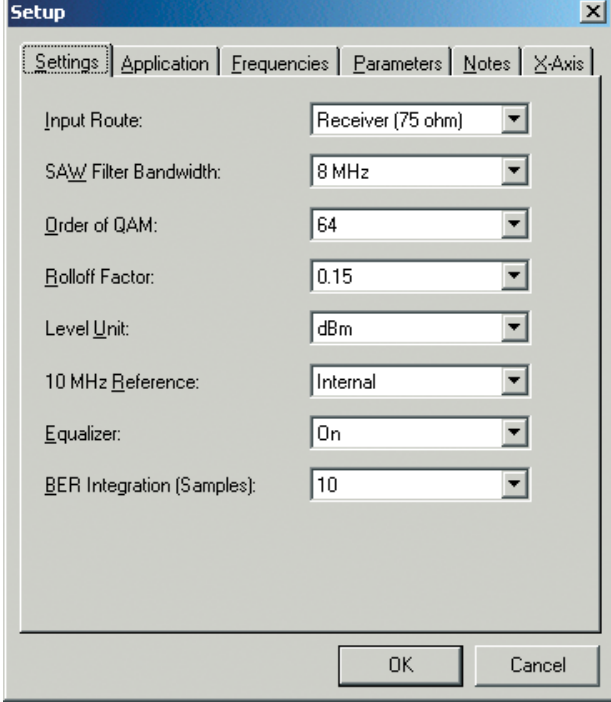

#### *FIG 3: Parameter list for R&S EFA6x.*

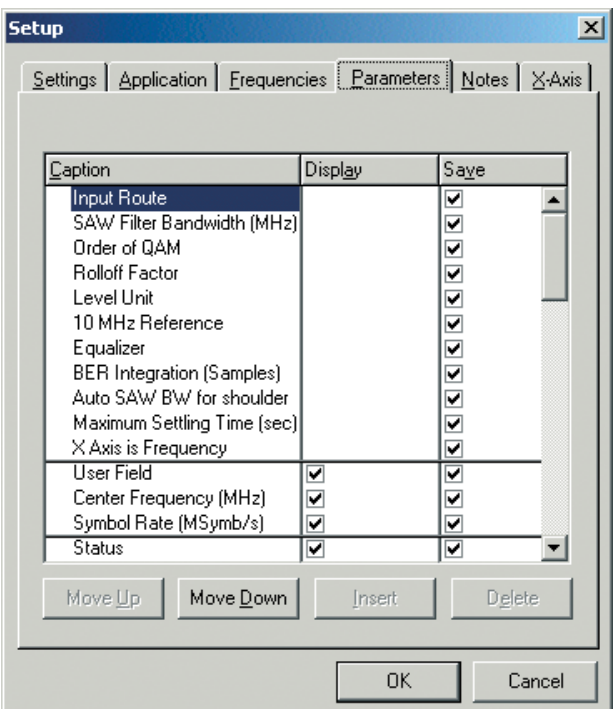

#### *FIG 2: R&S EFA6x default setting.*

In the next step, the user must enter the frequencies at which the measurements are to be performed, and this can also be a single frequency. The measurement parameters are then defined in a list that depends on the model and standard. The user can decide for each measurement parameter whether the measurand is only to be displayed and/or also stored to a file (FIG 3).

The parameters thus set for device setup, frequencies and other parameters can be stored to a configuration file for reuse.

#### Two measurement modes

The measurements are started at a keystroke. Two modes are offered: In the Snapshot mode, the previously defined frequency list is processed just once; in the Run mode, it is cyclically performed until the measurements are explicitly stopped. The dwell time between the cycles can be individually set and the measurement values thus obtained are displayed in tables for each frequency (FIG 4) and/or stored to a file.

#### Further processing

The measurement values to be stored are saved in CSV format (comma-separated values) which is a commonly used file format enabling data to be ported to Excel or a database, for example. This ensures easy further processing

### Instantly ready for use

Measurement Software EFA-SCAN R&S EFA-K1 is supplied on a CD-ROM together with a null-modem cable so that operation can start immediately once the software has been installed and the PC has been connected to the Test Receiver R&S EFA via the serial RS-232-C interface.

#### *FIG 4: Table for displaying the measurement values (in this case, R&S EFA6x).*

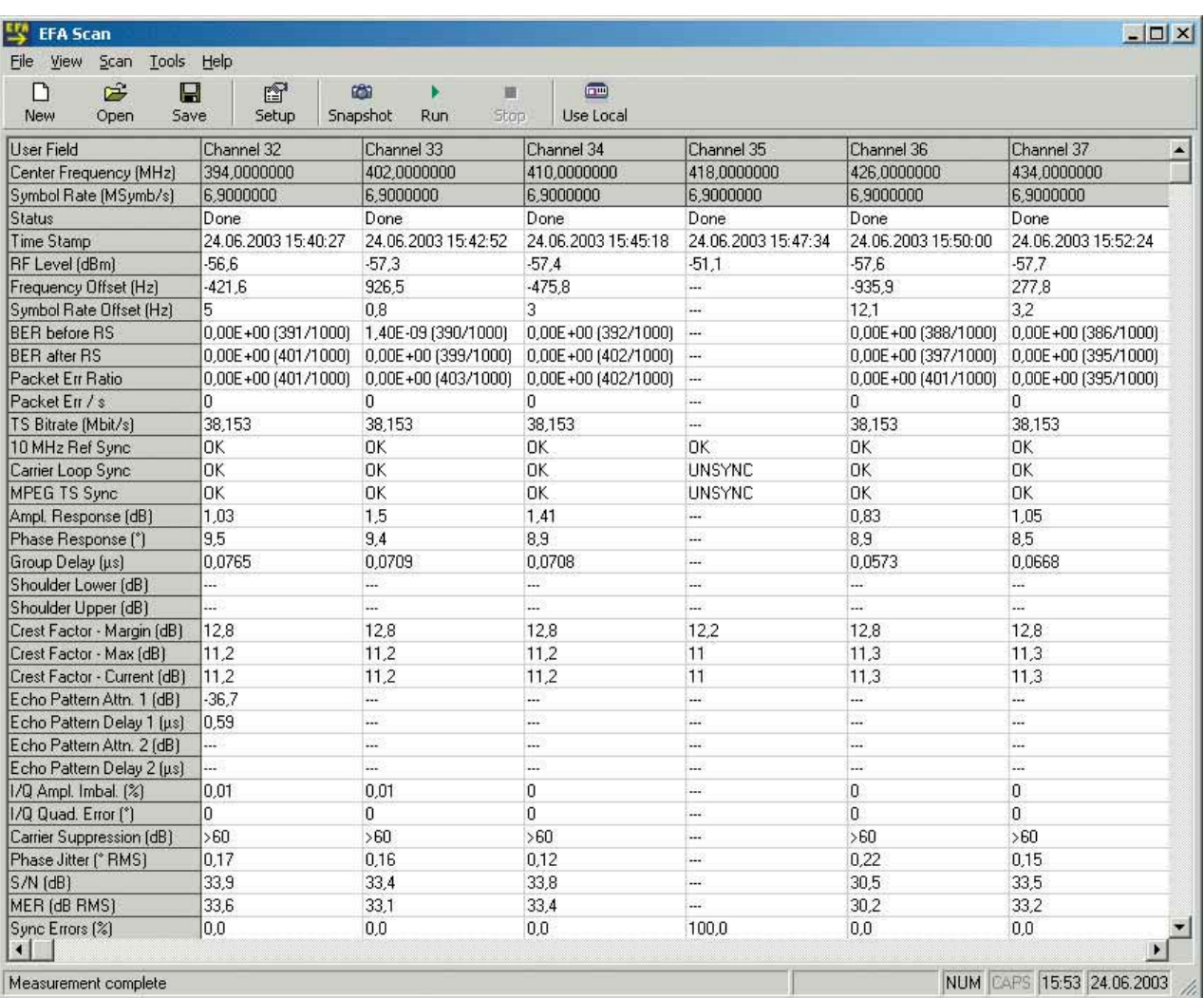

# Overview of measurement parameters

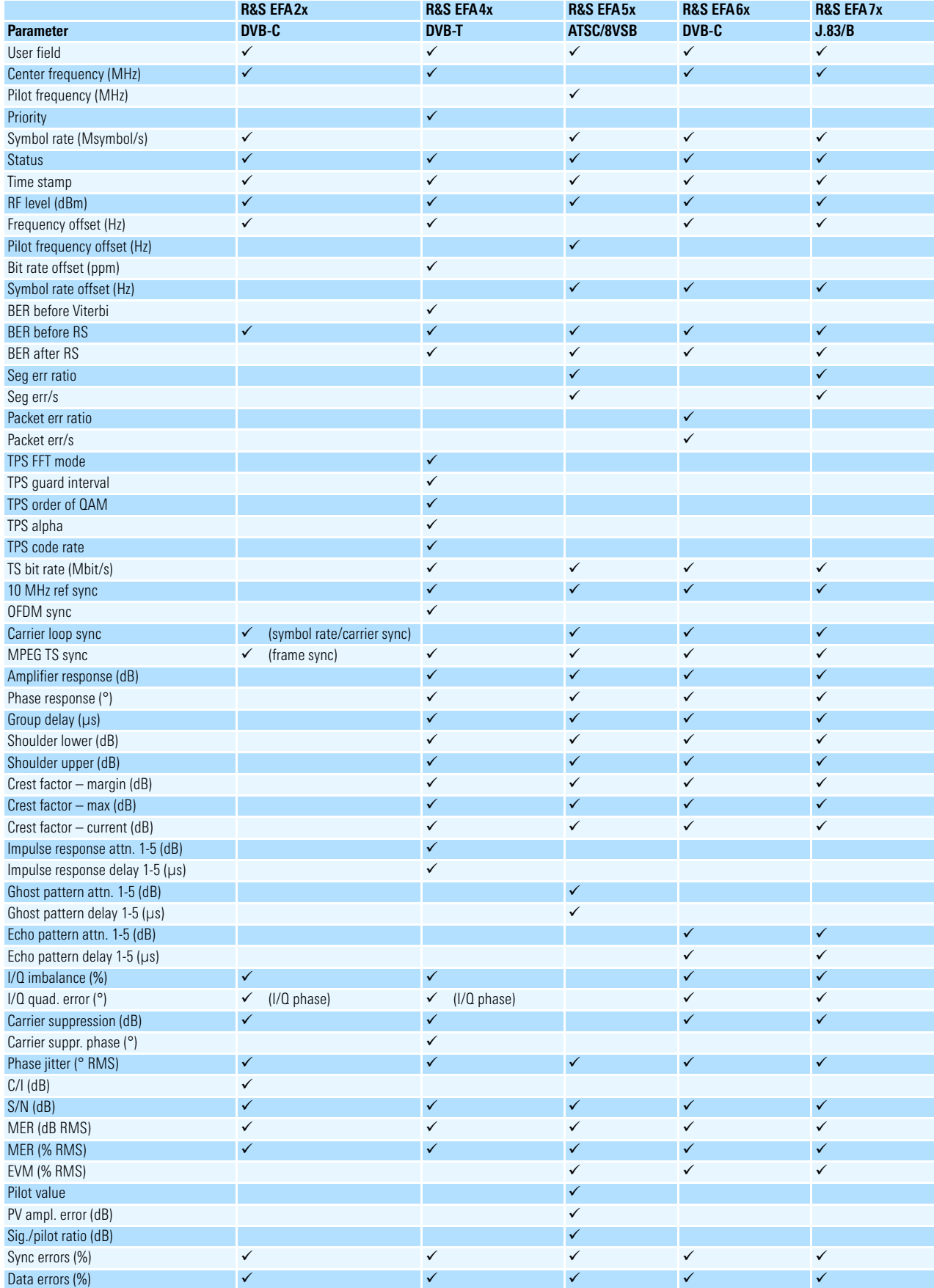

# Ordering information

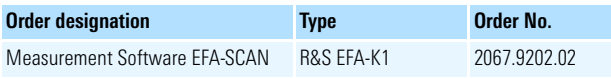

More information at www.rohde-schwarz.com (search term: EFA, EFA-SCAN, EFA-K1); see also data sheets R&S EFA40/43 (PD 0757.5514), R&S EFA50/53/70/73/90/ 93 (PD 0757.7017) and R&S EFA12/33/60/ 63/78/89 (PD 0757.2421).

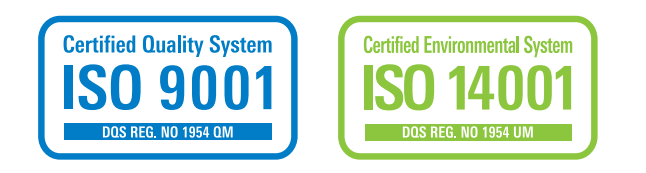

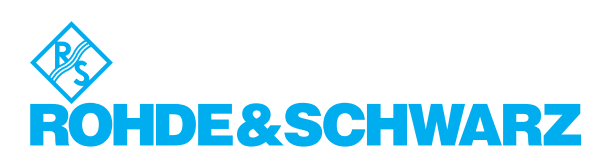

Rohde&Schwarz GmbH&Co. KG ⋅ Mühldorfstraße 15 ⋅ 81671 München ⋅ Germany ⋅ P.O.B. 8014 69 ⋅ 81614 München ⋅ Germany ⋅ Telephone +49 89 4129-0 www.rohde-schwarz.com ⋅ Customer Support: Telephone +49 1805124242, Fax +49 89 4129-13777, E-mail: CustomerSupport@rohde-schwarz.com